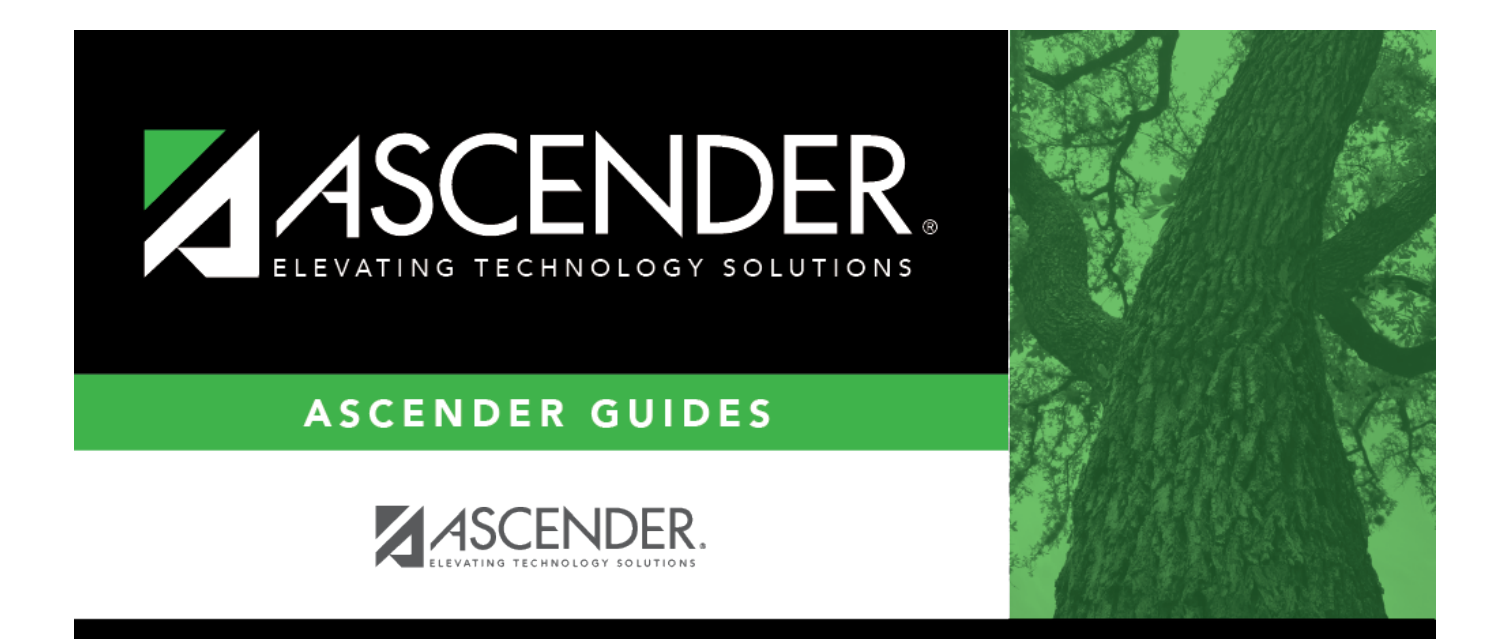

# <span id="page-0-0"></span>**Finance: Inquiry**

# **Table of Contents**

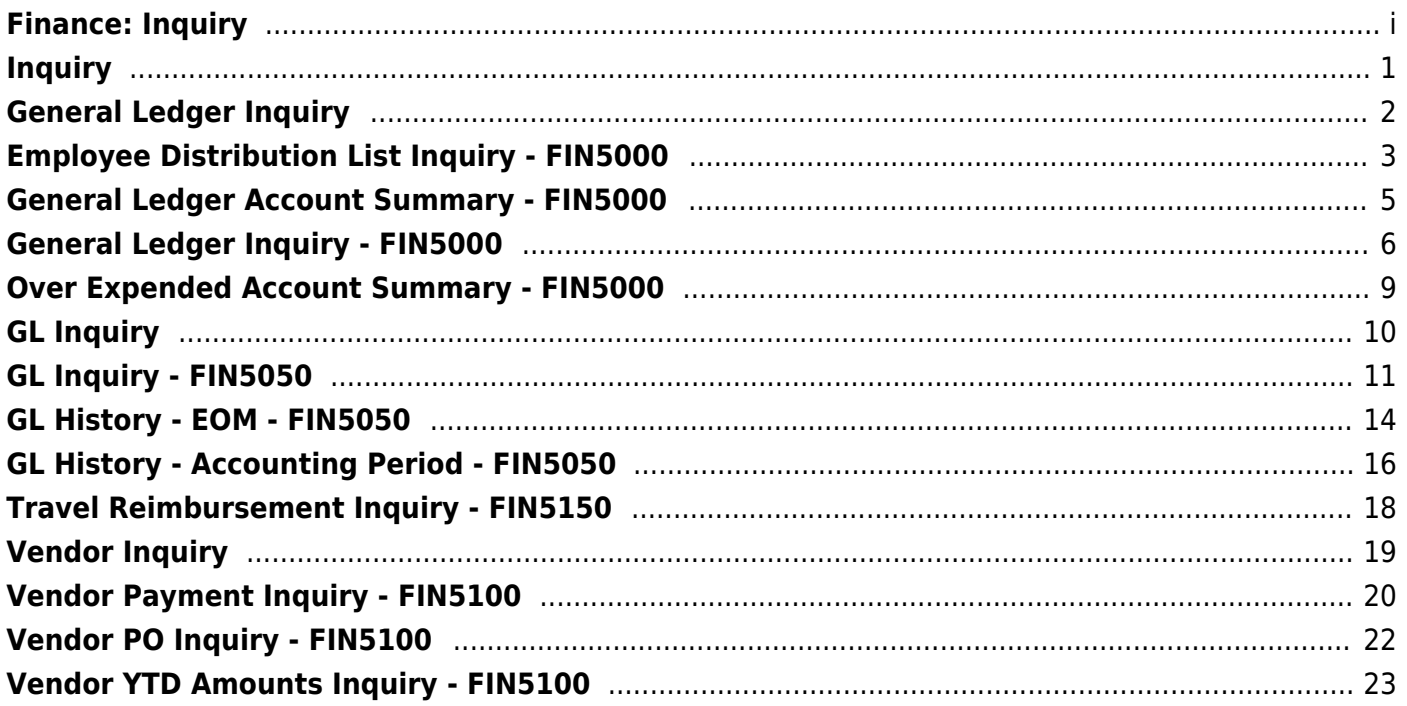

# <span id="page-4-0"></span>**Inquiry**

Use the Table of Contents to access a page.

# <span id="page-5-0"></span>**General Ledger Inquiry**

Use the Table of Contents to access a page.

# <span id="page-6-0"></span>**Employee Distribution List Inquiry - FIN5000**

### *Finance > Inquiry > General Ledger Inquiry > Employee Distribution List Inquiry*

This tab displays a list of employees whose account in master distribution matches the account(s) selected. The amount that displays for each employee reflects the annual amount assigned to that specific account code with the exception of the business allowance. The business allowance accounts (account types B and T) reflect the amount paid each time payroll is processed and are not reflective of an annual amount. This is because the master distribution only reflects the amount paid each pay period. Under each account number displayed, the employee names are sorted alphabetically. A summary total for each object code is displayed at the end of each fund/year combination. On this tab, you may:

- Review the balances on individual accounts.
- View a detailed listing of the account or just the balances in a summary view of the account.
- View records by page or by printing.

## **Perform an employee distribution list inquiry:**

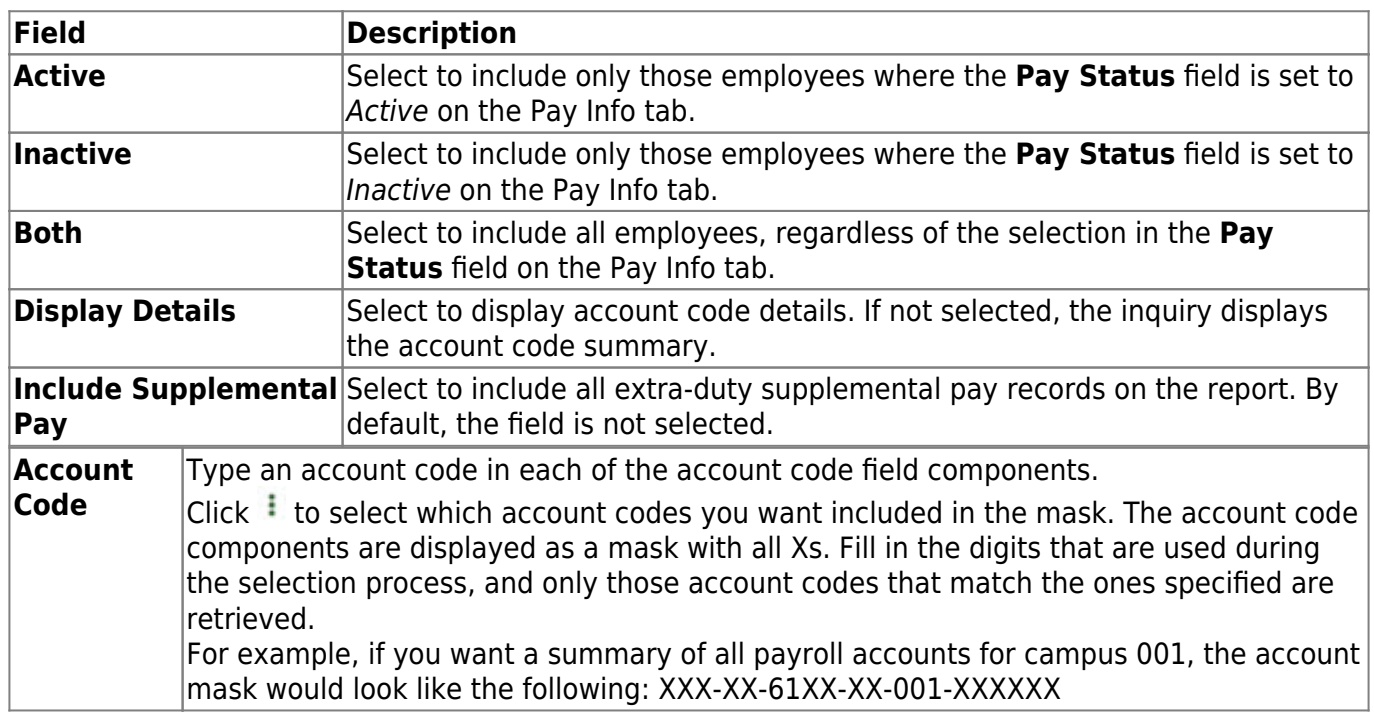

❏ Select from one of the following employee types to include in the inquiry:

❏ Click **Retrieve** to process the inquiry based on the values selected. The page displays the general ledger account summary report. Fund totals by class are reported at the end of each fund.

[Review the report.](https://help.ascendertx.com/business/doku.php/general/printreport)

## **Other functions and features:**

**Reset** Click to clear the account code and return to the default setting (all Xs).

# <span id="page-8-0"></span>**General Ledger Account Summary - FIN5000**

### *Finance > Inquiry > General Ledger Inquiry > General Ledger Account Summary*

This tab is used to perform a single-line inquiry of account balances. On this tab, you may:

- Review the balances on individual accounts.
- View the balances in a summary view of the account.
- View records by page or by printing.

## **Perform a general ledger account summary inquiry:**

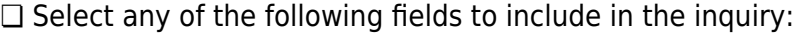

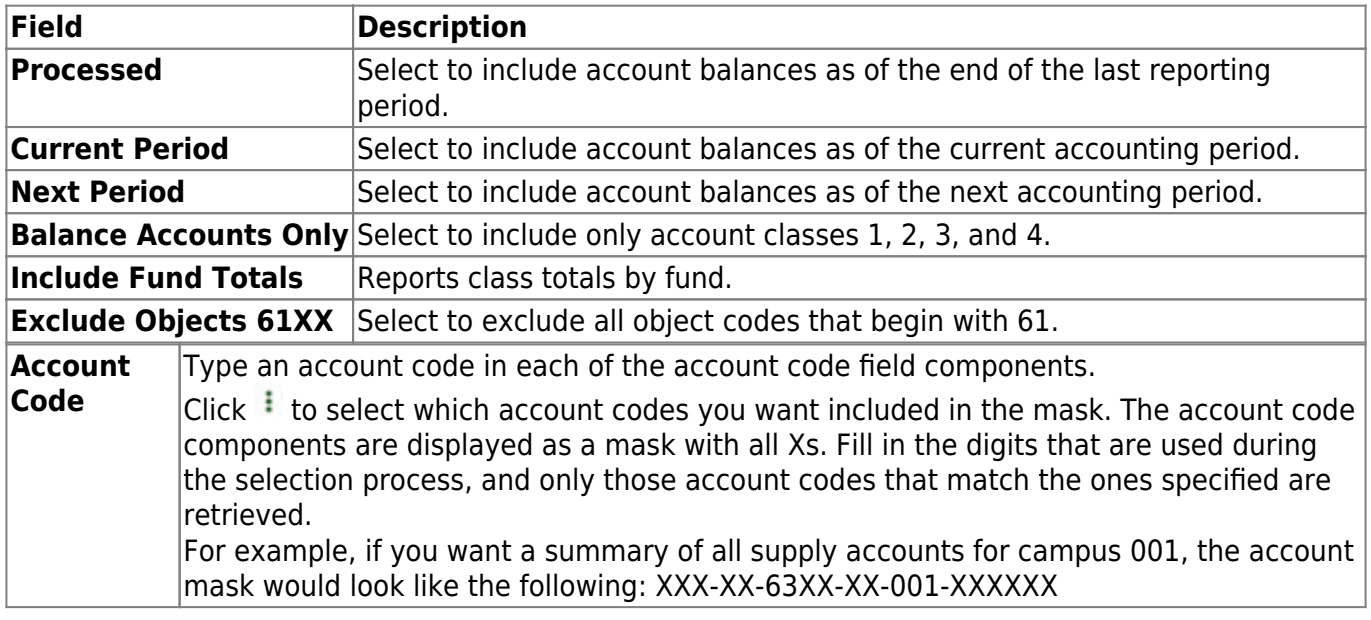

❏ Click **Retrieve** to process the inquiry based on the values selected. The page displays the general ledger account summary report. Fund totals by class are reported at the end of each fund.

[Review the report.](https://help.ascendertx.com/business/doku.php/general/printreport)

### **Other functions and features:**

**Reset** Click to clear the account code and return to the default setting (all Xs).

# <span id="page-9-0"></span>**General Ledger Inquiry - FIN5000**

### *Finance > Inquiry > General Ledger Inquiry > General Ledger Inquiry*

This tab is used to perform the following:

- Review the balances on individual accounts or groups of accounts.
- View the processed, current period, next period, or any combination of these.
- View a detailed listing of the account or just the balances in a summary view of the account.
- View records by page or by printing.
- After a deferred check is printed, the check number description will display "PAYABL" in the expenditure account. The numerical check number is displayed in the accounts payable account for the accounting period in which the check was printed.

## **Perform a general ledger inquiry:**

The default Retrieve function only displays active account codes.

❏ Select any of the following fields to include in the inquiry:

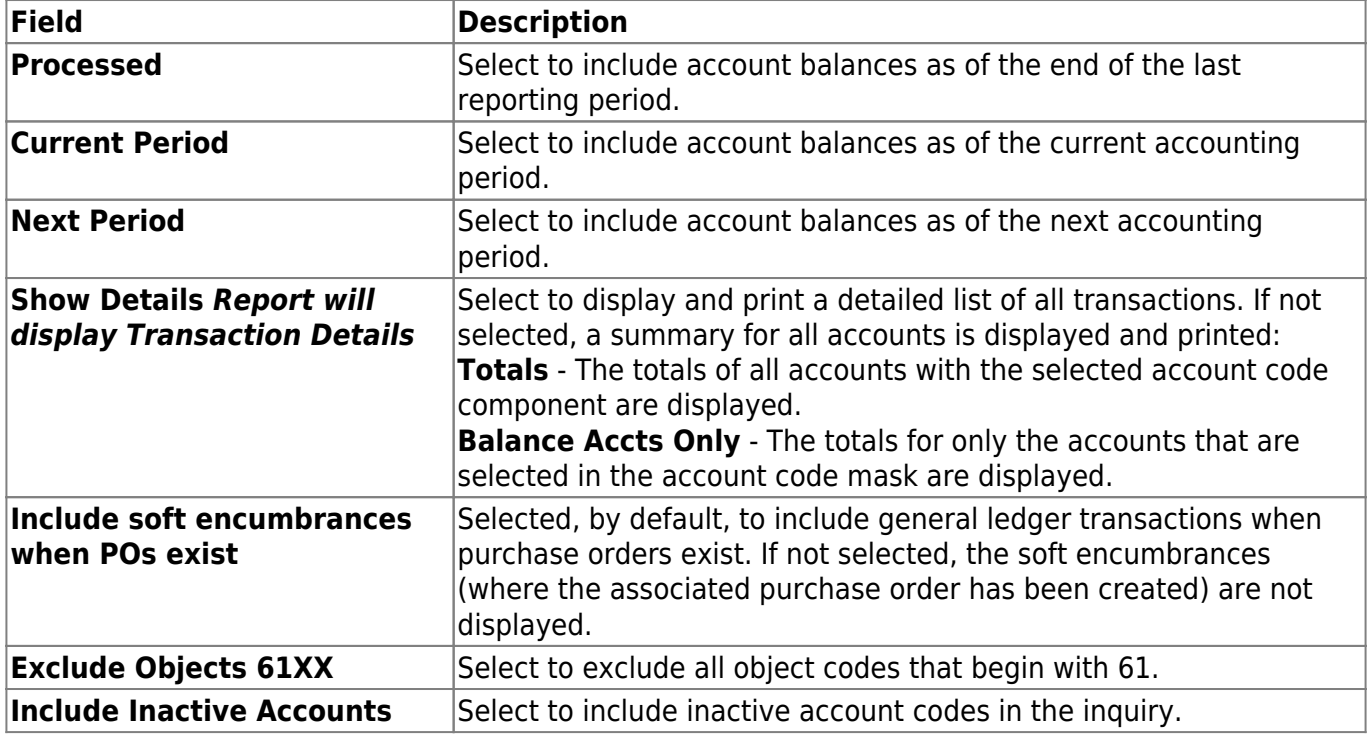

❏ Select **Include Inactive Accounts** to display inactive account codes in the inquiry.

❏ Under **Description**, select one of the following:

**Reason** Select to display the reason for each account transaction.

### **Vendor Name** Select to display the vendor name for each account transaction. If selected, the requisition number is not displayed.

**Note**: Descriptions are only displayed for line items that are checks (CK) or purchase orders (EN). The **Description** option only works if the **Show Details** option is selected.

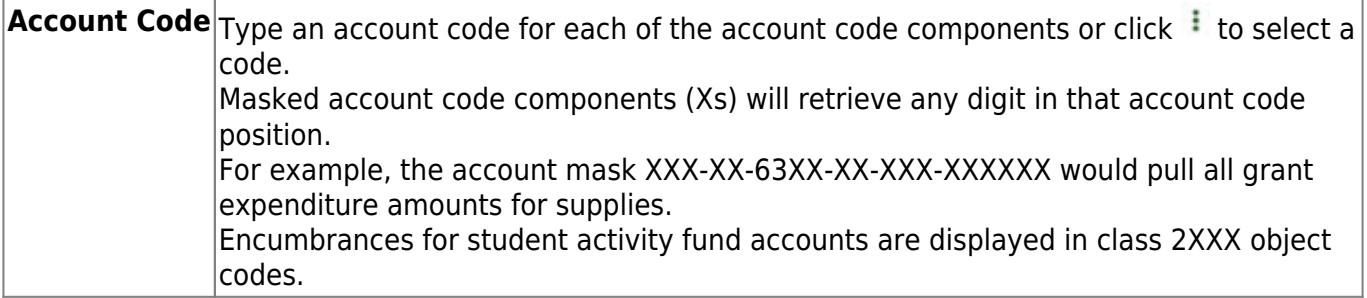

❏ Click **Retrieve** to process the inquiry based on the values selected. The results are displayed.

### [General ledger description notes](#page--1-0)

The general ledger invoice description length is limited to 30 characters, which may cause some characters of a customer name to be truncated.

For example, if the customer's name is Randall Cleaning Service:

- The description for a new invoice is the six-digit invoice number and the customer name (e.g., 123456 Randall Cleaning Servic).
- The description for an invoice adjustment (change/credit memo) is the six-digit invoice number, ADJ, and the customer name (e.g., 123456 ADJ Randall Cleaning Se).
- The description for an invoice payment is the six-digit invoice number, PYMT, and the customer name (e.g., 123456 PYMT Randall Cleaning S).
- The description for an invoice overpayment is the six-digit invoice number, PYMT, and the customer name (e.g., 123456 PYMT Randall Cleaning S).
- The description for an invoice reversal is the six-digit invoice number, PYMT REV, and the customer name (e.g., 123456 PYMT REV Randall Cleani).

**Note**: If the number of records being retrieved is more than 20,000 and the **Display GL Inquiry Warning** field is selected on the Tables > District Finance Options > Finance Options tab, the following warning message is displayed: "Report will take longer to generate due to the number of rows being retrieved for the Account Code selected."

- Click **Yes** to continue processing the inquiry.
- Click **No** to return to the General Ledger Inquiry tab.

[Review the report.](https://help.ascendertx.com/business/doku.php/general/printreport)

## **Other functions and features:**

**Reset** Click to clear the account code and return to the default setting (all Xs).

# <span id="page-12-0"></span>**Over Expended Account Summary - FIN5000**

### *Finance > Inquiry > General Ledger Inquiry > Over Expended Account Summary*

This tab is used to perform a single-line inquiry of overexpended account balances. Only 6XXX object-coded accounts are displayed. This tab allows you to:

- Review the balances on individual accounts.
- View the balances in a summary view of the account.
- View records by page or by printing.

## **Perform an overexpended account summary inquiry:**

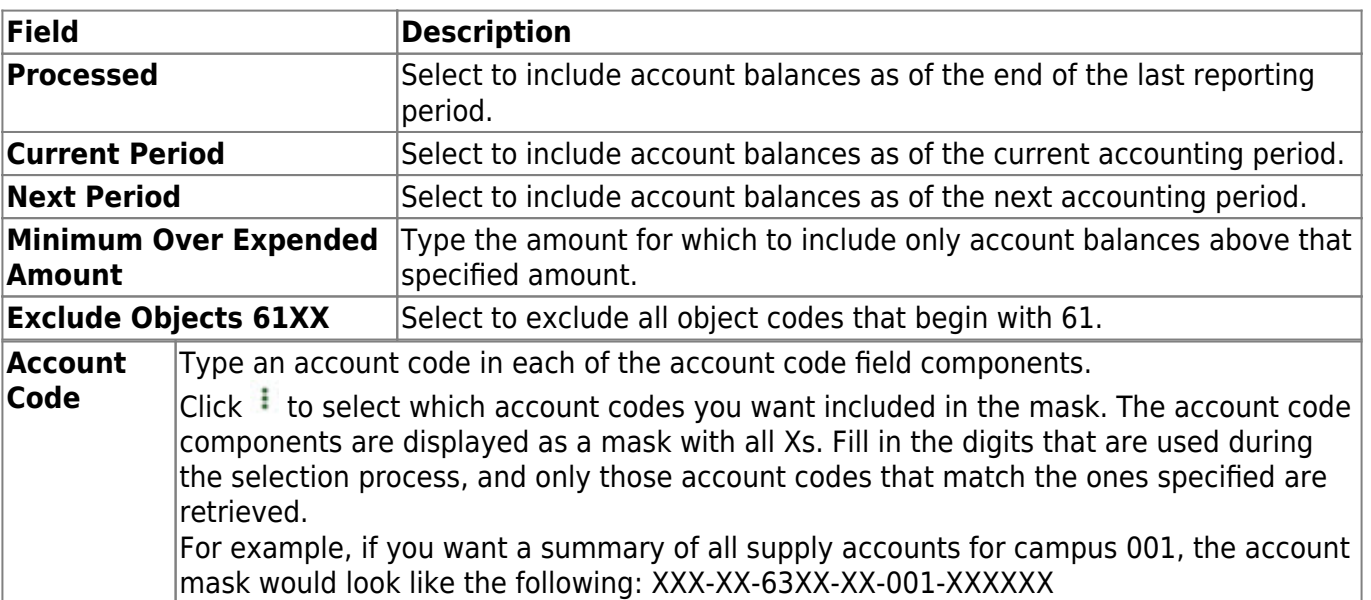

❏ Select any of the following fields to include in the inquiry:

❏ Click **Retrieve** to process the inquiry based on the values selected. The page displays the summary inquiry report. Fund totals by class are reported at the end of each fund.

[Review the report.](https://help.ascendertx.com/business/doku.php/general/printreport)

### **Other functions and features:**

**Reset** Click to clear the account code and return to the default setting (all Xs).

# <span id="page-13-0"></span>**GL Inquiry**

Use the Table of Contents to access a page.

# <span id="page-14-0"></span>**GL Inquiry - FIN5050**

## *Finance > Inquiry > GL Inquiry > GL Inquiry*

This tab is used to perform the following inquiries:

- Review the balances on individual accounts or groups of accounts.
- View the processed, current period, next period, or any combination of these options.
- View a detailed listing of the account and drill down to view all transactions related to a single transaction. You can view the details for the following transaction types: journal voucher, check, cash receipt, credit cards, encumbrances, Accounts Receivable, Purchasing, and Warehouse. The selected transaction type determines the displayed view.
- View the account summary with only balances.

## **Perform a GL inquiry:**

The default Retrieve function only displays active account codes. Select **Include Inactive Accounts** to display inactive account codes in the inquiry.

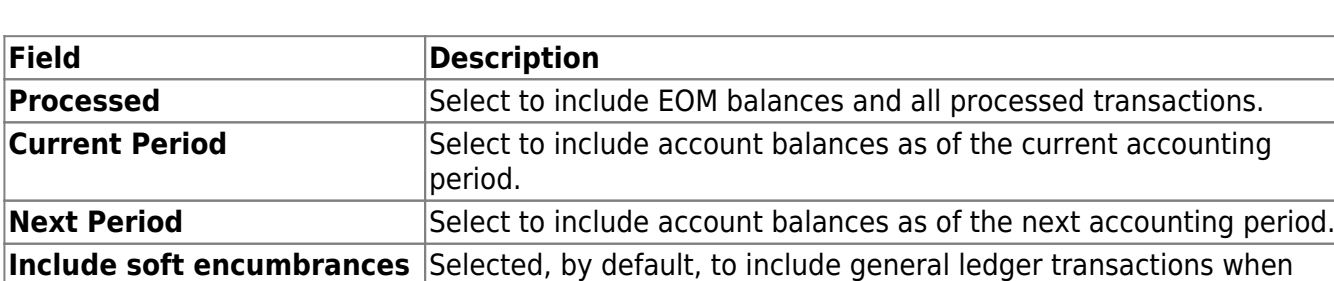

❏ Under **Retrieval Options**, select any of the following fields to include in the inquiry:

**Include Inactive Accounts** Select to include inactive account codes in the inquiry.

# **Exclude Objects 61XX** Select to exclude all object codes that begin with 61. **Exclude Accounts with No**

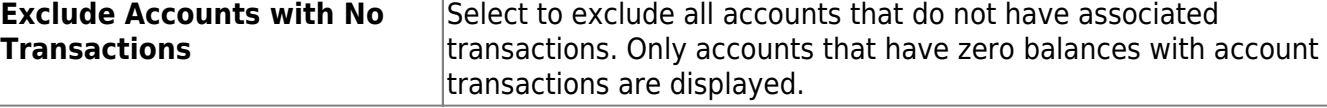

purchase orders exist. If not selected, the soft encumbrances (where the associated purchase order has been created) are not displayed.

### ❏ Under **Description**:

**when POs exist**

❏ Under **Exclusions**:

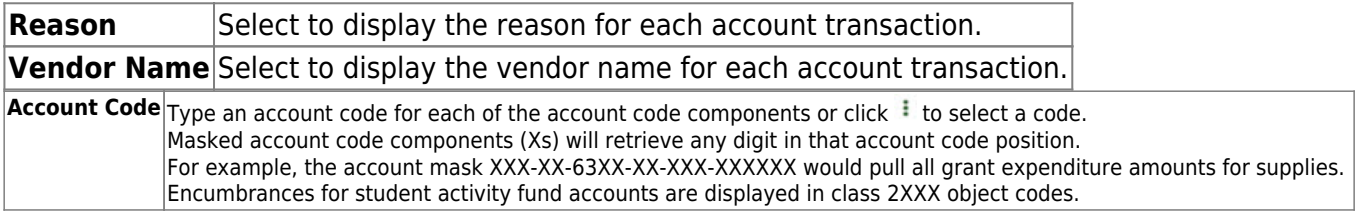

❏ Click **Retrieve** to display the inquiry results based on the values selected.

❏ Click **Reset** to clear the account code fields.

□Click  $\Omega$  to view detailed transactions for the selected account. A pop-up opens with a list of balances and transactions.

### **GL drill-down feature**:

From the transaction details pop-up window, click a transaction number to open another pop-up window with a list of the related transactions. The transaction type determines the displayed view.

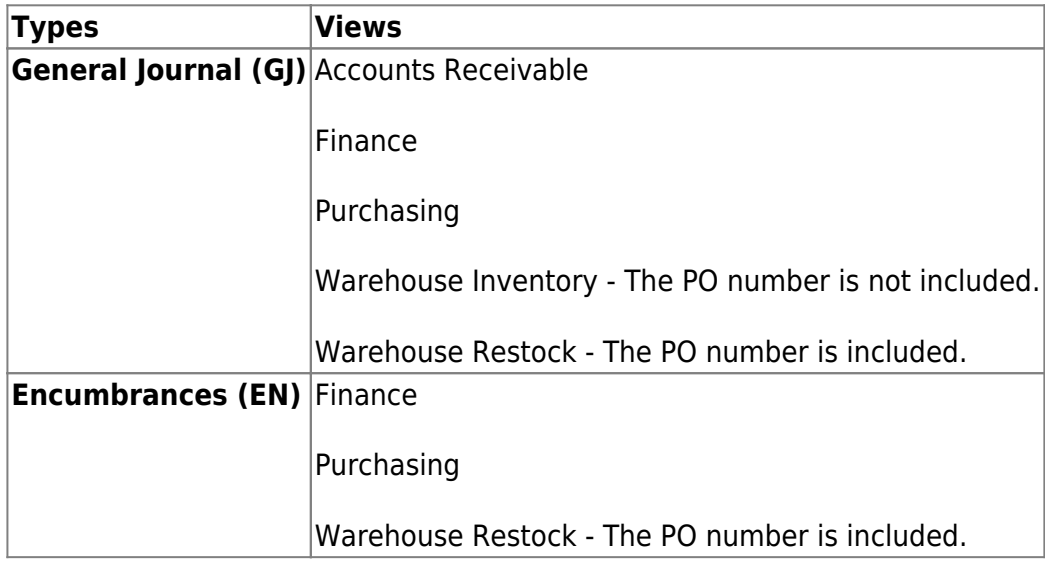

You can click various transaction numbers to refresh the pop-up window with the newly selected transaction data. This functionality prevents you from having to close the pop-up window each time you click a different transaction number.

> **IMPORTANT**: If the **Use Finance User Profile for GL Inquiry drill-down** field is selected on the Finance > Tables > District Finance Options > Finance Options tab, you may be limited to certain account details based on your Finance user profile.

- If selected, the accounts are displayed according to the Finance user profile settings.
- If not selected, all accounts are displayed regardless of the Finance user profile settings.

**TIP**: The totals only display the amounts for the accounts to which you have access. It is possible that the amounts may appear out-of-balance because you do not have access to a specific account(s). For example, if you have access to one account on a PO, you can view all of the purchase order details except the accounts to which you do not have access and the items that are fully paid out of an account to which you do not have access.

Ifdocuments exist for a transaction,  $\Box$  is displayed next to the transaction. Click  $\Box$  to view the [Document Attachments](https://help.ascendertx.com/business/doku.php/general/document_attachments).

❏ Click **Cancel** to close the pop-up windows and return to the GL Inquiry tab.

[Review the account list.](https://help.ascendertx.com/business/doku.php/general/printreport)

# <span id="page-17-0"></span>**GL History - EOM - FIN5050**

### *Finance > Inquiry > GL Inquiry > GL History - EOM*

This tab is used to recreate any accounting period allowing you to view general ledger history amounts and transactions. The inquiry displays the current amounts at the time of the EOM process for the accounting period.

Transactions are listed in ascending order by accounting period and then year regardless of the **Starting Accounting Period** value on the Finance > Tables > District Finance Options > Finance Options tab.

## **Perform a GL history - EOM inquiry:**

❏ Under **Retrieval Options**, select any of the following fields to include in the inquiry:

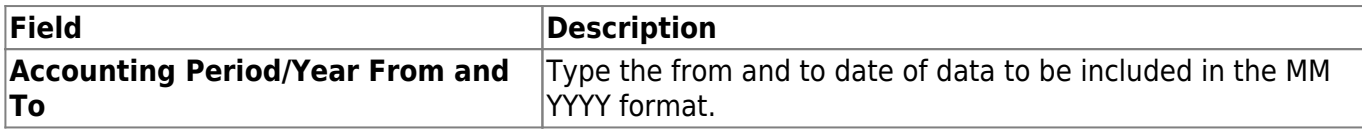

❏ Under **Exclusions**:

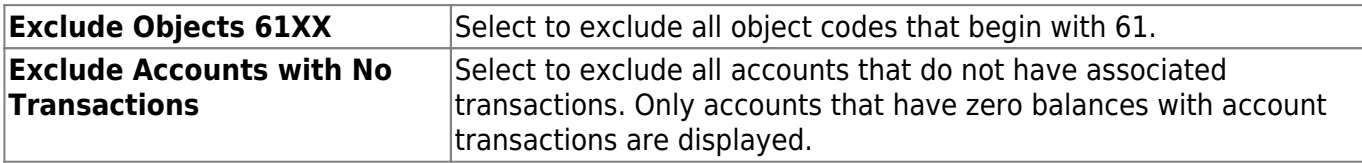

Under **Description**:

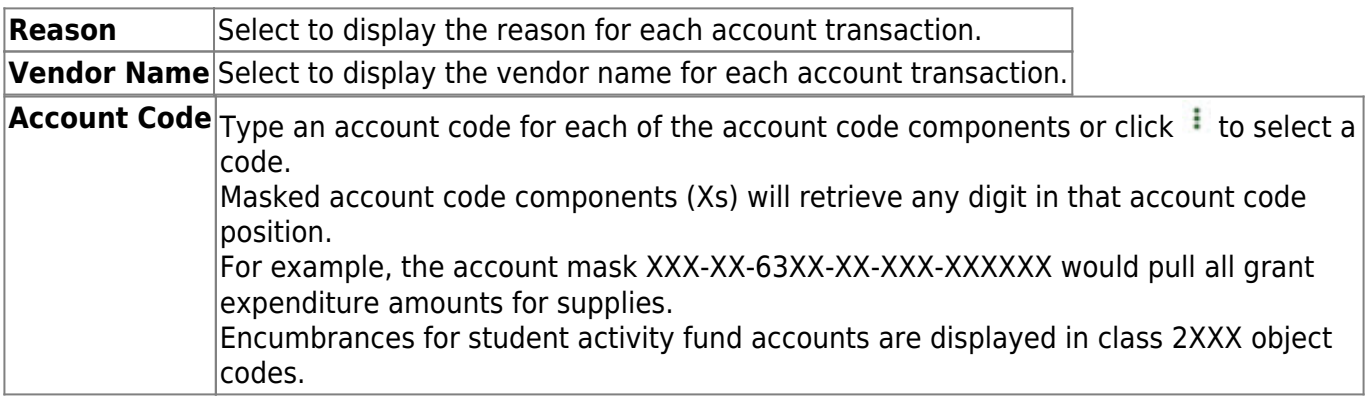

❏ Click **Retrieve** to display the inquiry results based on the values selected.

❏ Clicksave and print the account code summary information in CSV format.

 $□$ Click  $□$  to view detailed transactions for the selected account. A pop-up is displayed with a list of balances and transactions.

- •Click **the set of thandal transactions for the selected account in CSV format. You can** save or print the report.
- Click **Cancel** to close the pop-up and return to the GL History EOM tab.

# <span id="page-19-0"></span>**GL History - Accounting Period - FIN5050**

## *Finance > Inquiry > GL Inquiry > GL History - Accounting Period*

This tab is used to recreate any accounting period allowing you to review general ledger history amounts and transactions. The inquiry displays total amounts for the selected accounting period. The accounts are displayed by accounting period and year.

Only one accounting period can be viewed at a time.

Transactions are listed in ascending order by accounting period and then year regardless of the **Starting Accounting Period** value on the Finance > Tables > District Finance Options > Finance Options tab.

## **Perform a GL history by accounting period inquiry:**

❏ Under **Retrieval Options**, select any of the following fields to include in the inquiry:

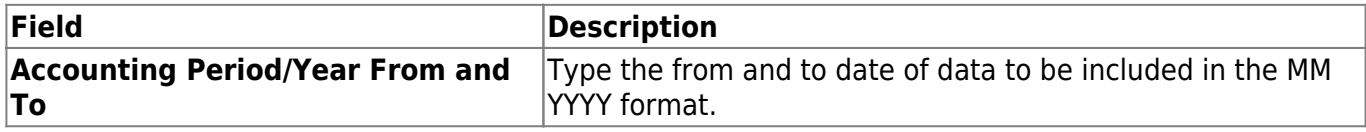

### ❏ Under **Exclusions**:

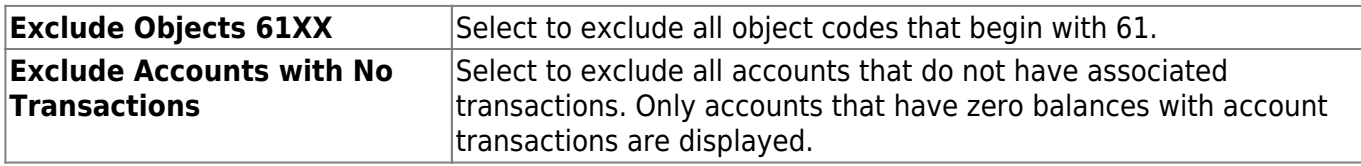

### ❏ Under **Description**:

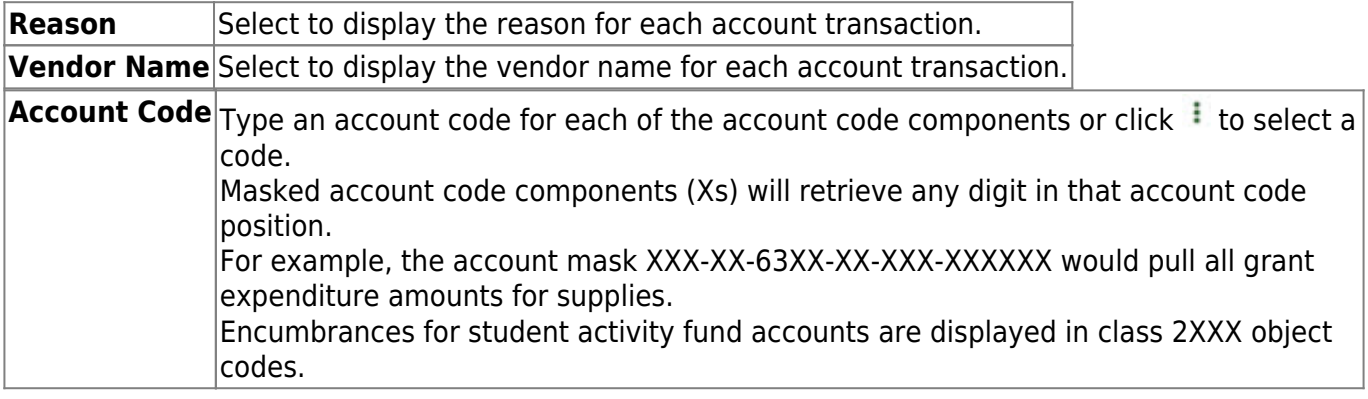

❏ Click **Retrieve** to display the inquiry results based on the values selected.

❏ Clicksave and print the account code summary information in CSV format.

❏ Clickto view detailed transactions for the selected account. A pop-up is displayed with a list of balances and transactions.

- •Click **the set of the detailed transactions for the selected account in CSV format. You can** save or print the report.
- Click **Cancel** to close the pop-up and return to the GL History Accounting Period tab.

[Review the account list.](https://help.ascendertx.com/business/doku.php/general/printreport_acct_list)

# <span id="page-21-0"></span>**Travel Reimbursement Inquiry - FIN5150**

## *Finance > Inquiry > Travel Reimbursement Inquiry*

This page is used to retrieve a listing of travel reimbursement requests for each vendor. This is an inquiry page only; therefore, you cannot create any transactions. Only requests that have been processed in Finance are displayed.

## **Retrieve data:**

Use the following fields to retrieve travel information:

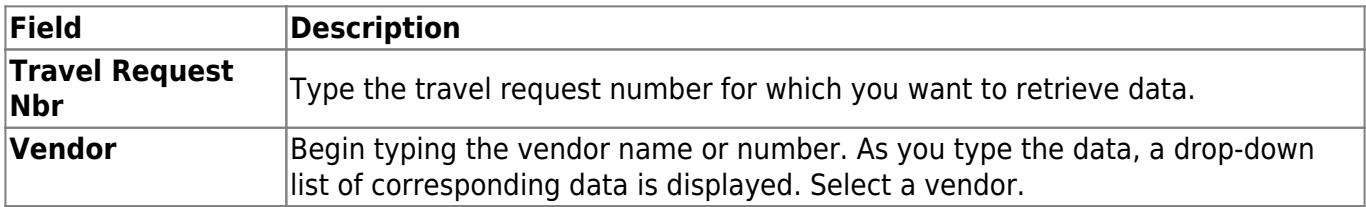

❏ Under **Request Dates**, use the following fields to type a date range for you for which you want to retrieve travel information:

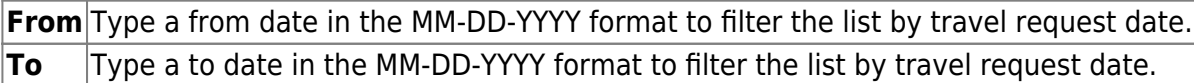

❏ Click **Retrieve** to retrieve a list of processed travel reimbursement requests within the sort/filter criteria. The following details are displayed for each travel request:

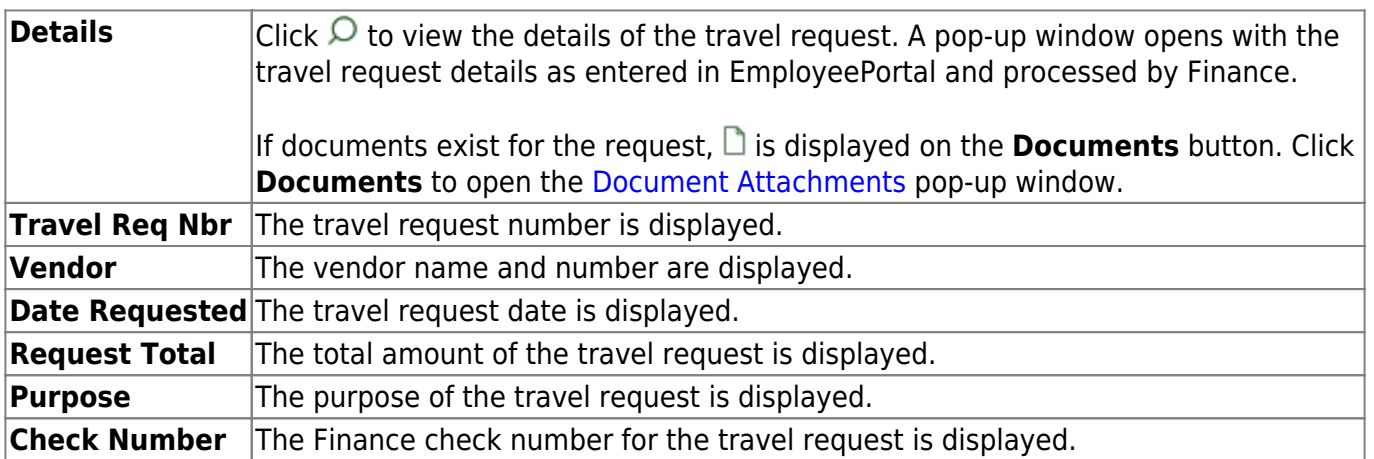

# <span id="page-22-0"></span>**Vendor Inquiry**

Use the Table of Contents to access a page.

# <span id="page-23-0"></span>**Vendor Payment Inquiry - FIN5100**

## *Finance > Inquiry > Vendor Inquiry > Vendor Payment Inquiry*

This tab displays the vendor check transaction listing. This is an inquiry page; therefore, you cannot create any transactions. If you are authorized in the Security Administration application, you can change the **File ID** field.

## **Perform a vendor payment inquiry:**

### ❏ Under **Vendor Information**:

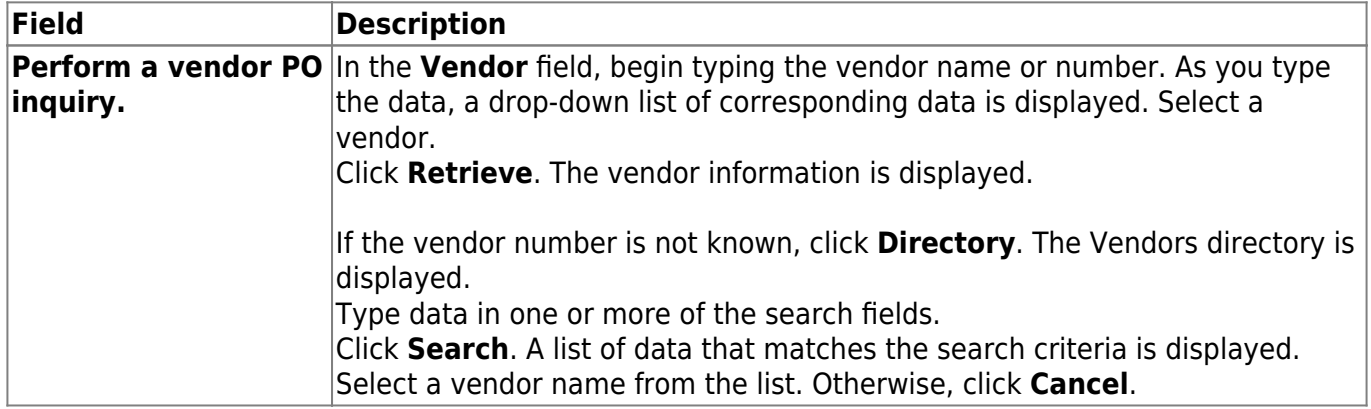

### ❏ Under **Payments Dates**:

**From** Type a from date in the MM-DD-YYYY format to filter the vendor list by payment date. **To** Type a to date in the MM-DD-YYYY format to filter the vendor list by payment date.

### ❏ Under **Check Number**:

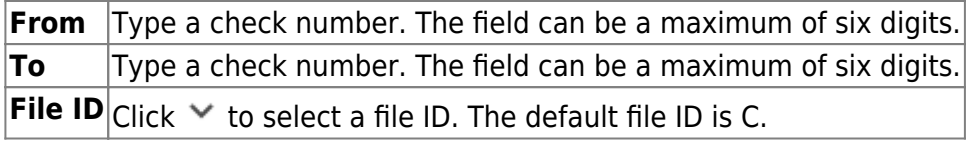

### ❏ Under **Transaction Type**:

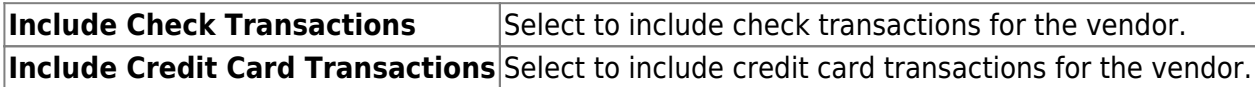

❏ Click **Retrieve** to retrieve a list of all check transactions associated with the selected vendor and any specific sort/filter criteria. The **Total Expend Amt** and **Total Liquidated Amt** fields are displayed at the bottom of the data page.

# **Other functions and features:**

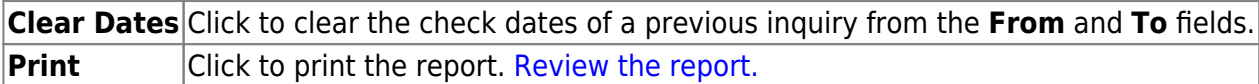

# <span id="page-25-0"></span>**Vendor PO Inquiry - FIN5100**

### *Finance > Inquiry > Vendor Inquiry > Vendor PO Inquiry*

This tab displays the vendor PO transaction listing. This is an inquiry page only; therefore, you cannot create any transactions. If you are authorized in the Security Administration application, you can change the File ID field.

## **Perform a vendor purchase order inquiry:**

#### ❏ Under **Vendor Information**:

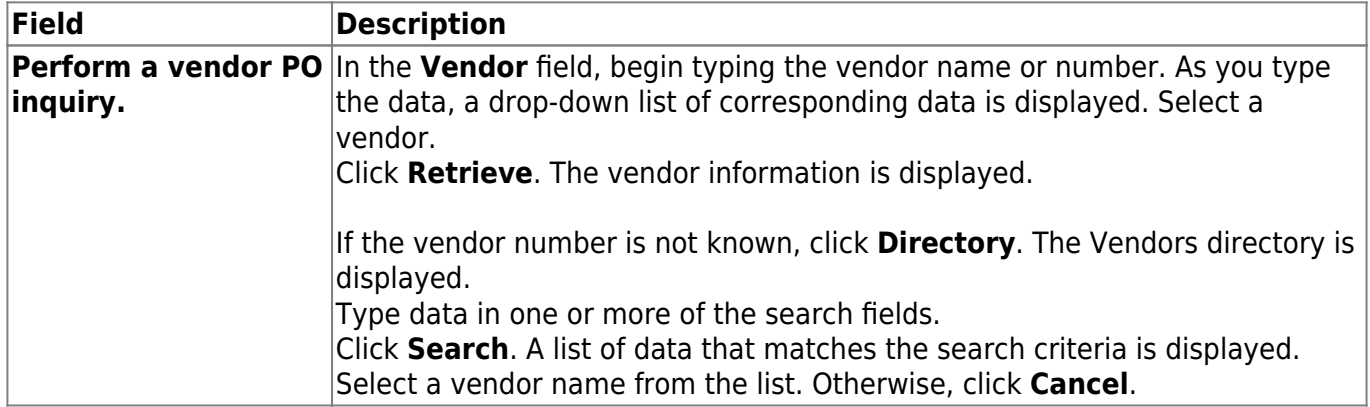

### ❏ Under **PO Dates**:

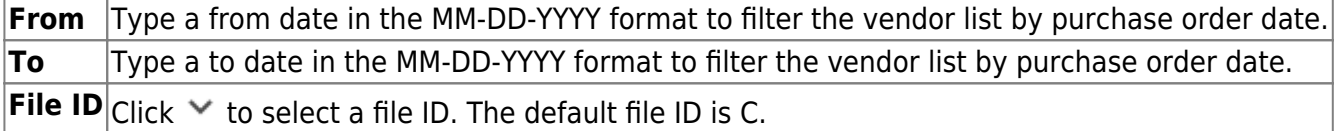

❏ Click **Retrieve** to retrieve all purchase orders within the sort/filter criteria.

If there are purchase orders for two or more transactions, totals for the **Encumbered**, **Liquidated**, and **Outstanding Balance** columns display in the **Totals** fields at the bottom of the data page.

## **Other functions and features:**

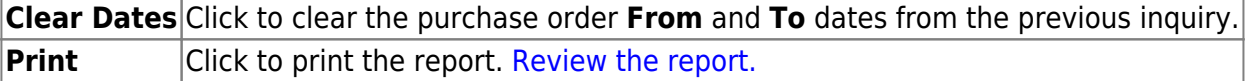

# <span id="page-26-0"></span>**Vendor YTD Amounts Inquiry - FIN5100**

### *Finance > Inquiry > Vendor Inquiry > Vendor YTD Amounts Inquiry*

This tab displays paid vendor YTD transaction amounts. This is an inquiry page only; therefore, you cannot create any transactions.

## **Perform a vendor year-to-date amounts inquiry:**

❏ Click **Retrieve** to retrieve a list of all vendors and their check transaction amounts.

To sort the data, select **Vendor Name**, **Vendor Number**, or **Amount**, and click **Retrieve** again.

### ❏ Under **Vendor Information**:

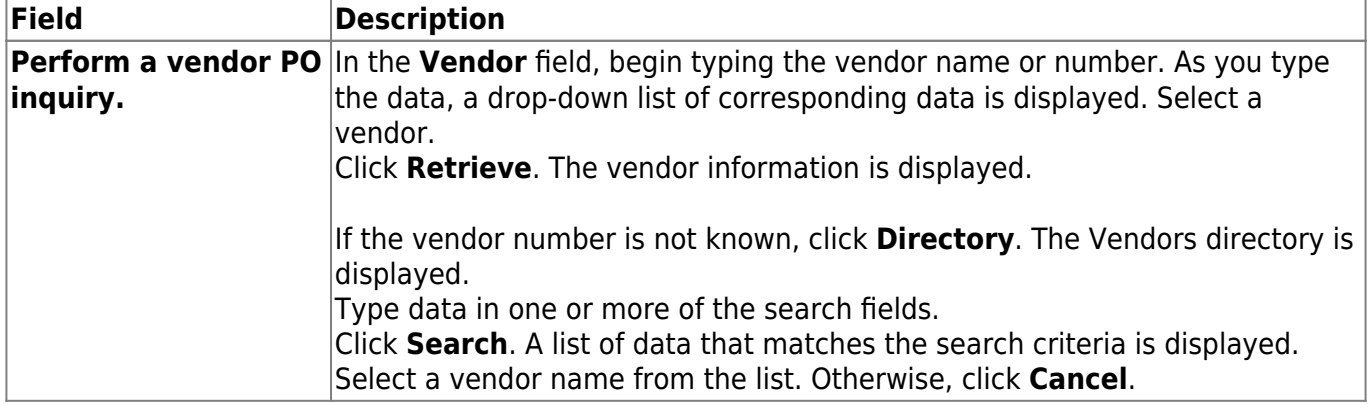

### ❏ Under **Check Dates**:

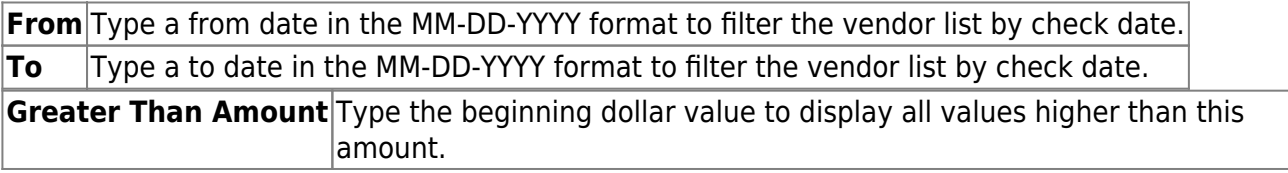

### ❏ Under **Sort By**:

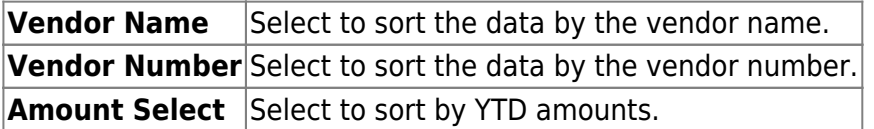

❏ Click **Retrieve** to retrieve a list of all check transactions associated with the selected vendor and any specific sort/filter criteria. The **Total Expenditure Amt**, **Total Liq Encum Amt**, and **Total Number of Vendors** fields are displayed at the bottom of the data page.

# **Other functions and features:**

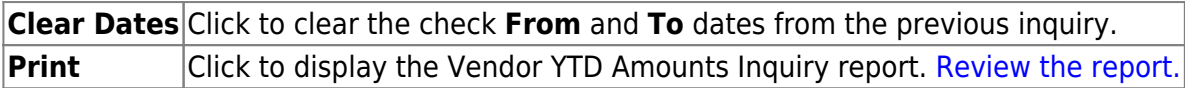